# ClearMark™ Training **Instructions for Voters**

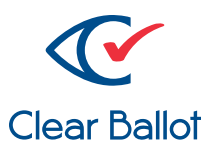

# Voting and casting a ballot with ClearMark™

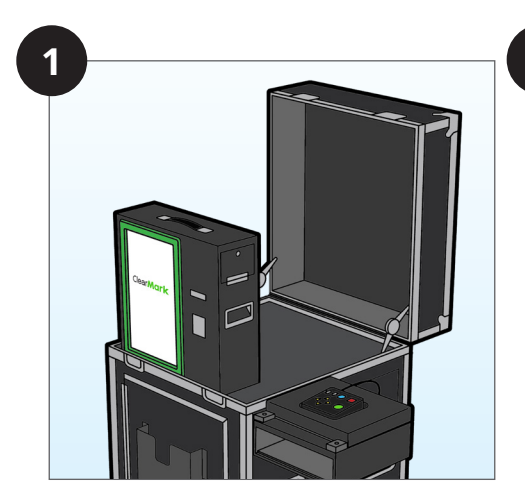

The voter is accompanied to the ClearMark™ Ballot Marking Device by a poll worker.

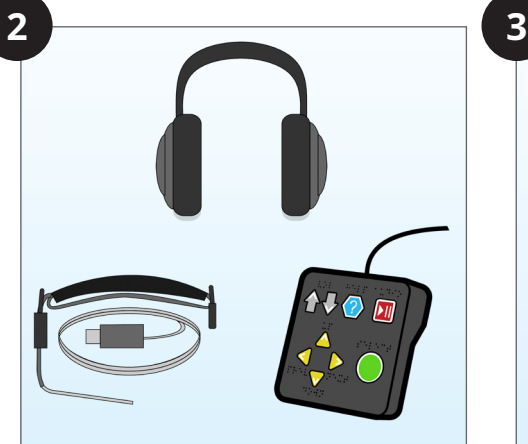

The voter chooses which input device to use: touchscreen, keypad, or sip and puff.

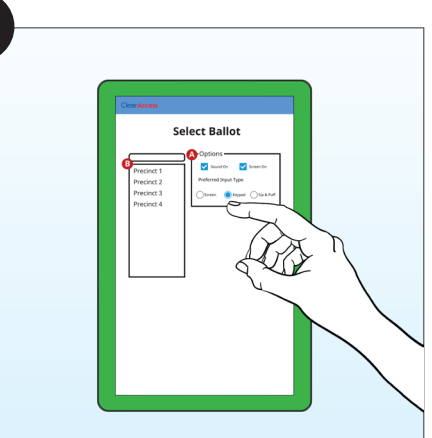

The poll worker logs in and chooses the precinct, ballot style, and input type for the voter. This can also be done using a QR code or smart card.

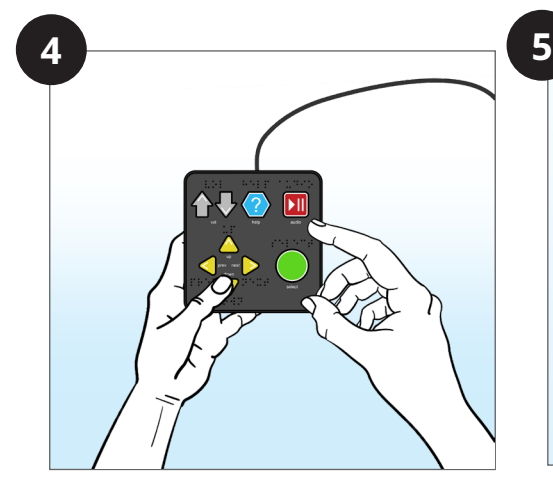

The voter uses their chosen input device to mark their ballot. *(See instructions for input devices on pages 2-4.)*

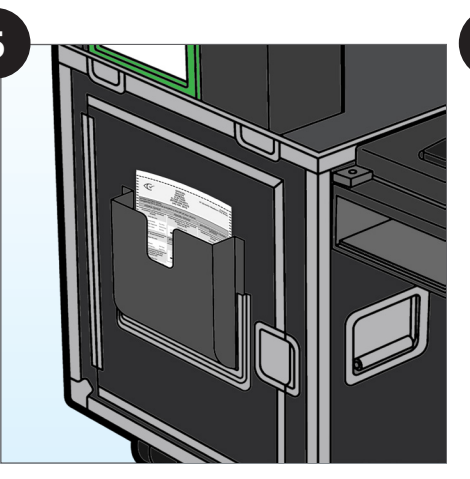

The voter reviews their ballot on the ClearMark device and then prints their ballot when they are satisfied with their selections.

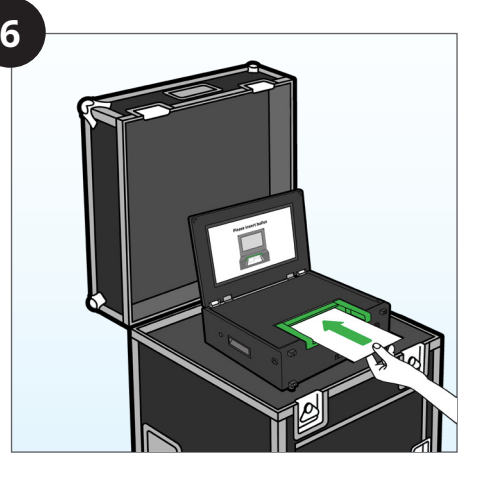

The voter casts their ballot through the ClearCast Go™ tabulator.

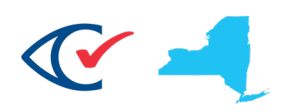

## **Marking a Ballot with the Keypad**

### Keypad Overview

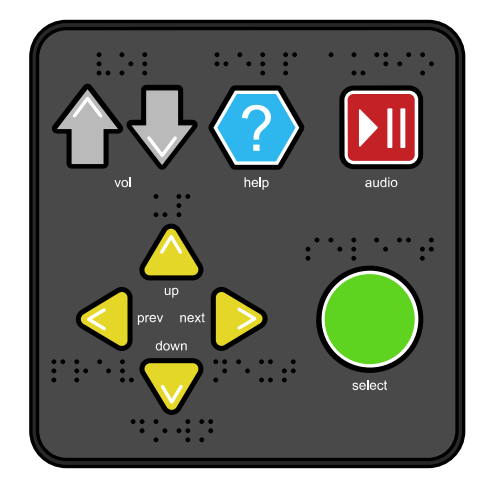

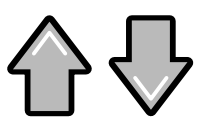

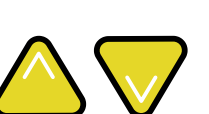

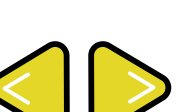

### **Volume**

Control text-to-speech volume from any screen

### **Up/Down**

- Scroll up and down
- Navigate menus
- Choose a letter when typing

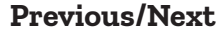

- Navigate between
- Press and hold to cancel voting session
- Press and hold to review votes from any screen

### **Play/Pause**

- Start or stop text-tospeech from any screen
- Press and hold to restart a paragraph

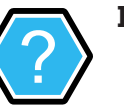

### **Help**

- Access the help menu from any screen
- Press and hold to access the settings menu

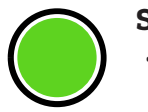

### **Select**

• Select and deselect a contest choice or menu option

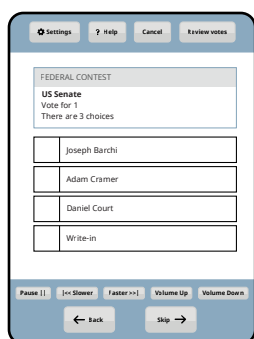

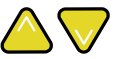

#### **Up/Down**

• Scroll between candidates within the active contest

# **Next**

• Skip to the next contest • Press and hold to review votes for the session

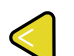

### **Previous**

- Return to the previous contest • Press and hold to cancel the
- voting session

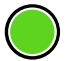

- **Select**
	- Select or deselect a highlighted choice

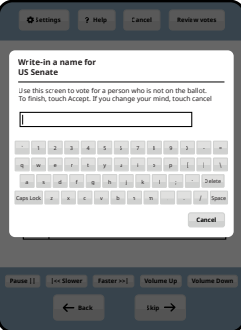

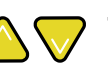

### **Up/Down**

Select a character by stepping through the alphabet forwards or backwards

#### **Next**

- Move to the next letter
- Press and hold to clear the writein field and return to the contest

#### **Previous**

• Return to the previous letter

### **Select**

• Confirm write-in choice

## Contest Screen Write-in Screen Review Screen

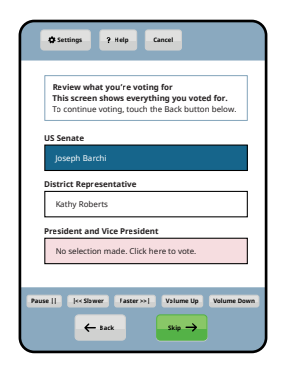

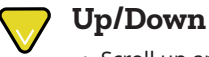

- Scroll up and down between contests
- 

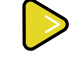

## **Next**

• Press to print ballot

### **Previous**

- Return to the previous contest screen
- Press and hold to cancel the voting session

#### **Select**

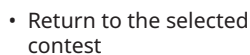

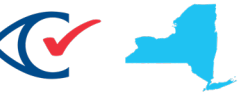

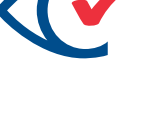

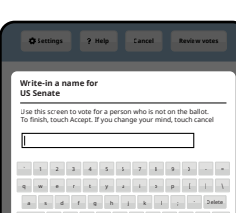

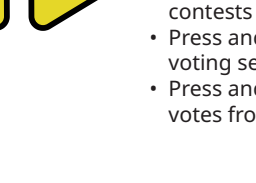

### **Marking a Ballot with the Touchscreen**

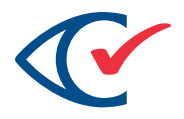

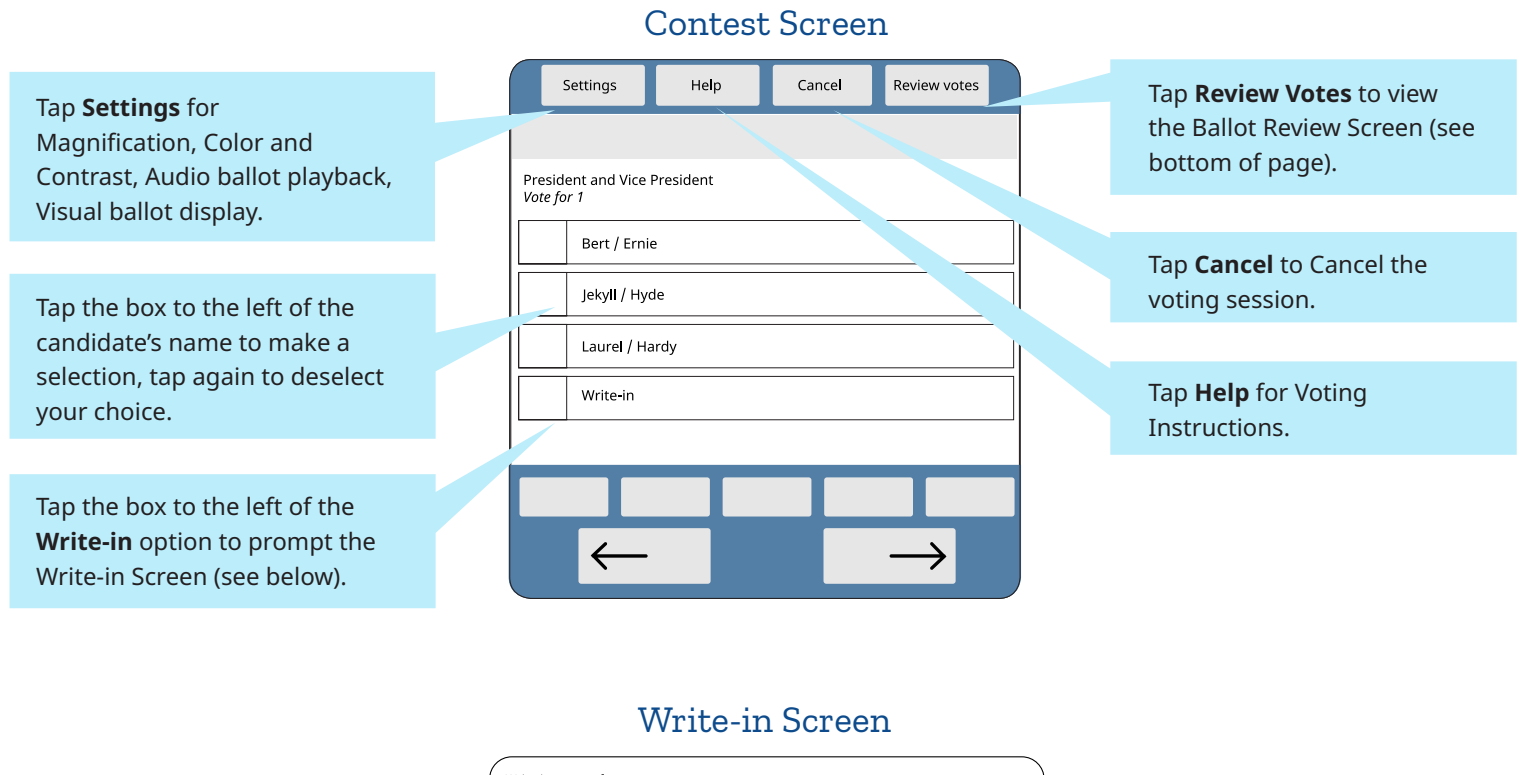

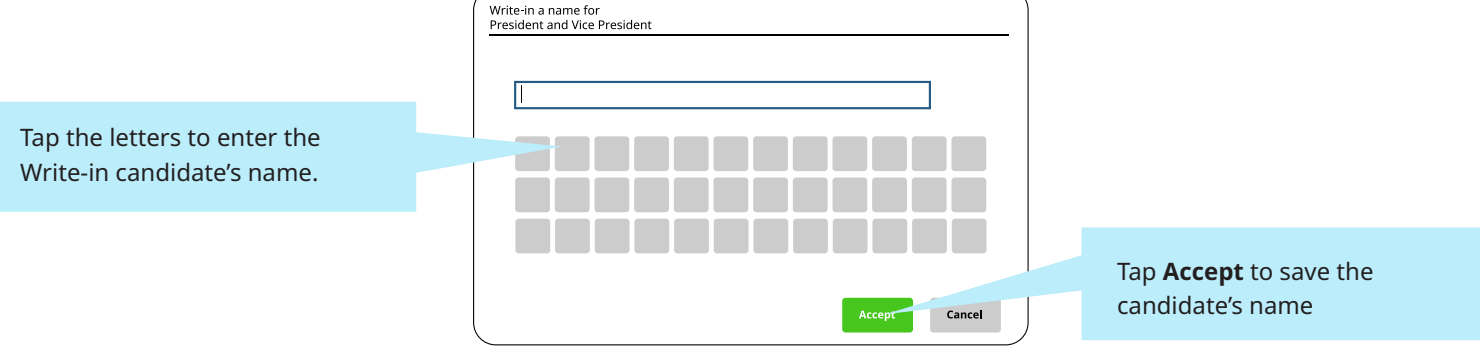

### Review Screen

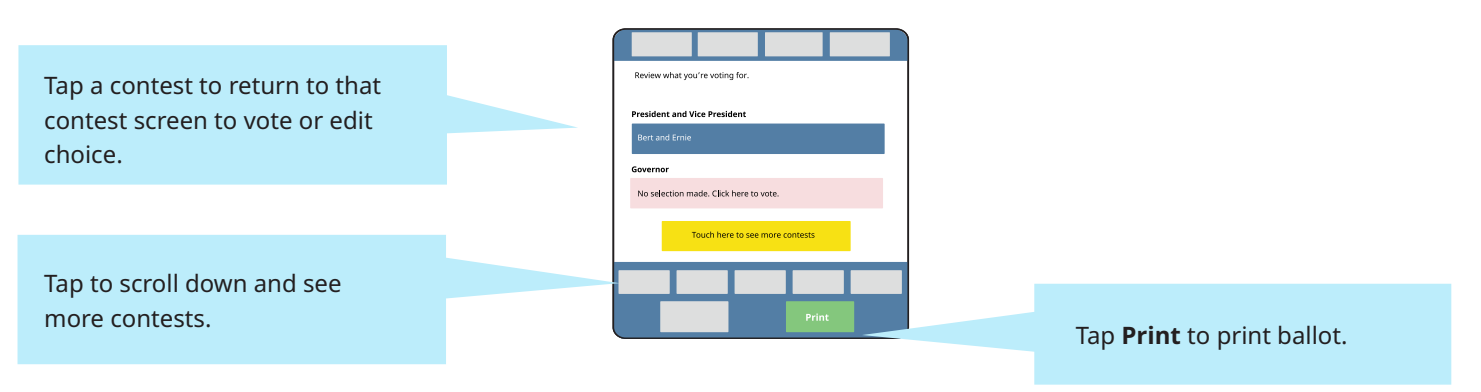

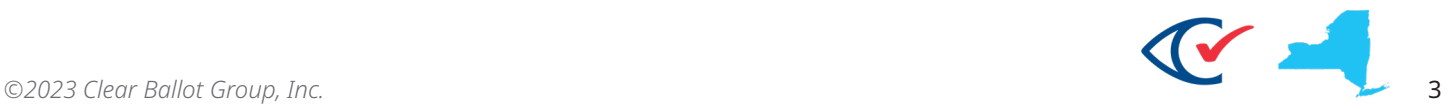

### **Marking a Ballot with the Sip-and-Puff**

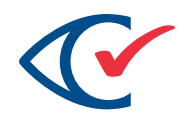

### Contest Screen

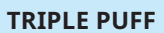

Access **Settings**: Magnification, Color, Contrast, Audio ballot playback, and

#### **SINGLE PUFF** Go to next choice

**SINGLE SIP**

Return to previous choice

#### **LONG PUFF\***

**SINGLE PUFF**

characters

**SINGLE SIP**

characters

Scroll forward through

Scroll backward through

Select or deslect a choice, or to access the **Write-in** Screen (below)

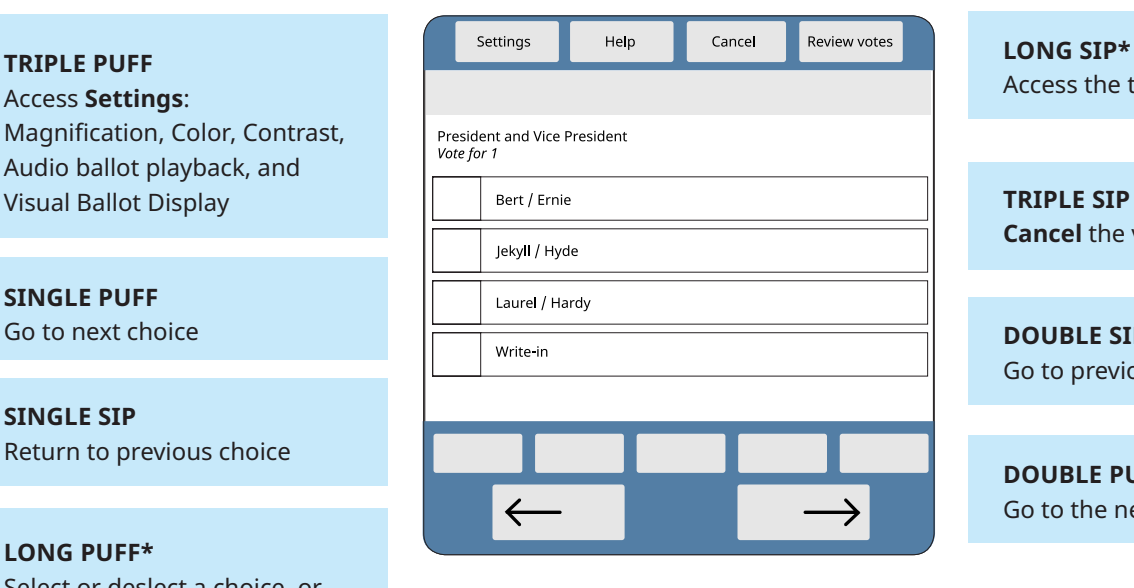

**LONG SIP\*** Access the top menu

# **Cancel** the voting session

#### **DOUBLE SIP** Go to previous contest

#### **DOUBLE PUFF** Go to the next contest

### Write-in Screen

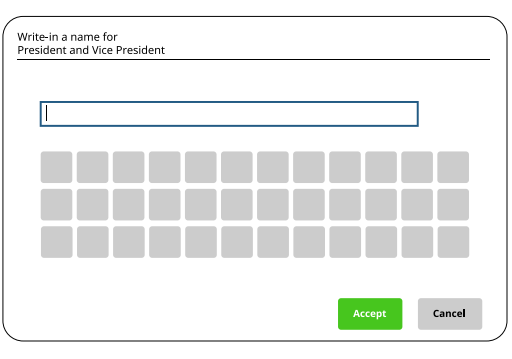

#### **DOUBLE PUFF**

Accept letter and continue to next character

### **LONG PUFF\***

Accept the Write-In candidate's name

### Review Screen

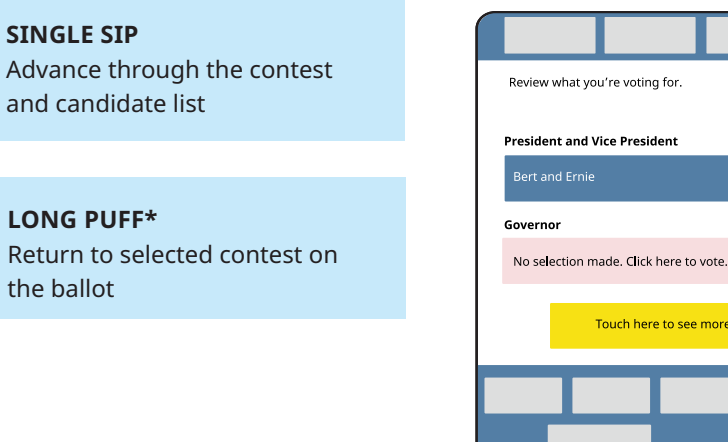

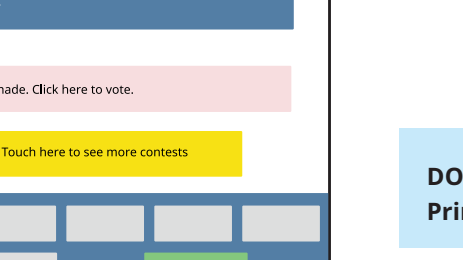

**DOUBLE PUFF Print** the ballot

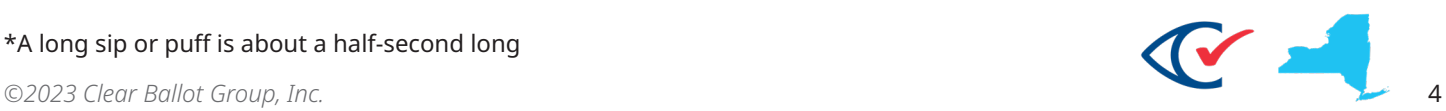

\*A long sip or puff is about a half-second long